# **助っ人クラウド カスタムフォルダ**

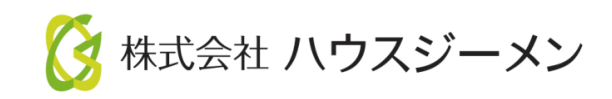

**MSJ GROUP** © House G-men Co., Ltd All Rights Reserved. Confidential

目次

- **[概要](#page-2-0)**
- **[カスタムフォルダ一括作成](#page-3-0)**
- **[カスタムフォルダ一括削除](#page-6-0)**
- **[カスタムフォルダ名一括変更](#page-8-0)**
- **[カスタムフォルダ個別作成](#page-10-0)**
- **[カスタムフォルダ個別削除](#page-13-0)**
- **[カスタムフォルダ名個別変更](#page-14-0)**

**◆ 株式会社 ハウスジーメン** © House G-men Co., Ltd All Rights Reserved. Confidential 1 **MSJ GROUP** 

### <span id="page-2-0"></span>概要

#### **カスタムフォルダとは**

書類・図面管理画面に、事業者様で自由に名称を付けたフォルダが作成できる機能に なります。

助っ人クラウド内の全物件データに一括でフォルダを作成する方法と、各物件データ 毎に個別にフォルダを作成する方法の2通りがあります。

※カスタムフォルダへのデータアップロードやダウンロード等の各種操作は、 別マニュアル「書類・図面管理」を参照ください。

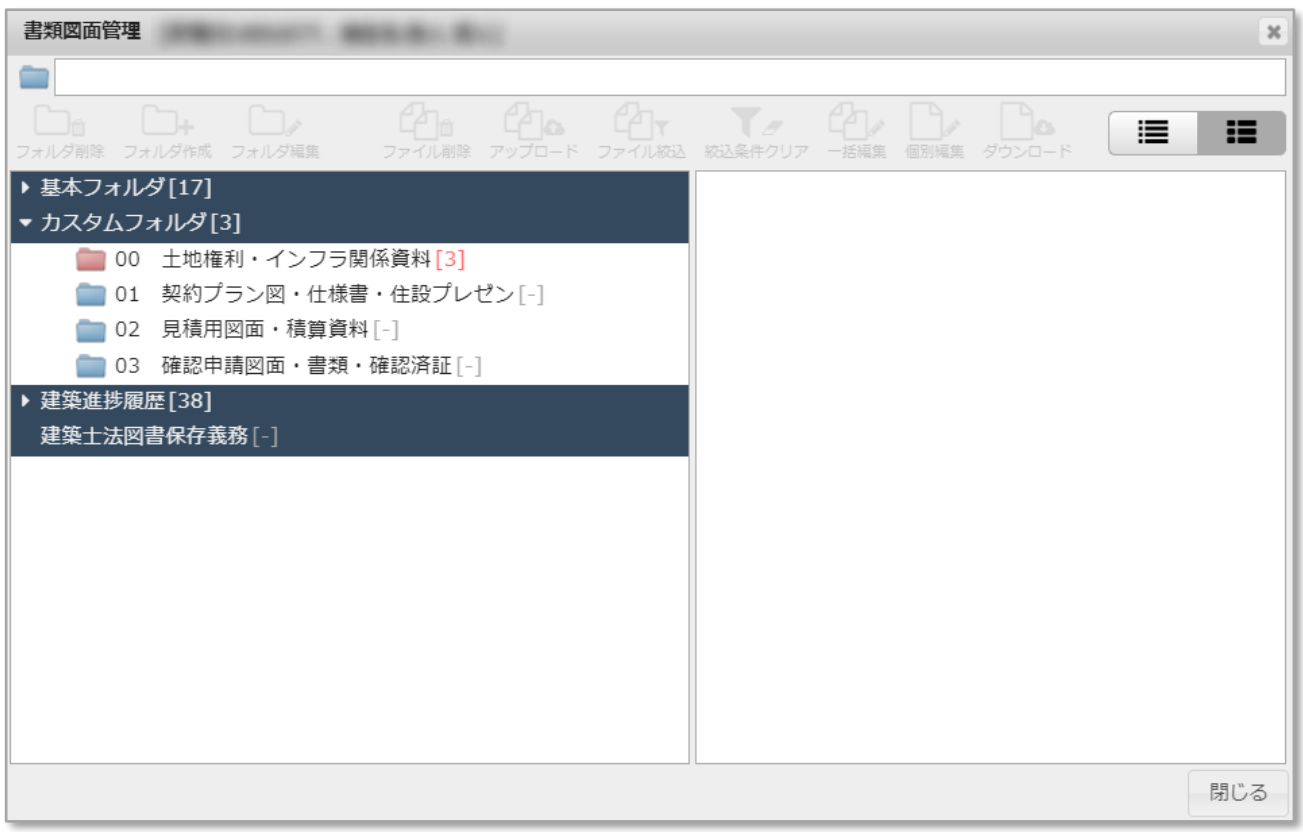

# <span id="page-3-0"></span>カスタムフォルダ一括作成

#### **カスタムフォルダの一括作成方法**

助っ人クラウド内の全物件データに、共通のカスタムフォルダを適用する方法になり ます。ユーザー権限が「管理者」「担当者フル」のユーザーのみ、操作が可能です。

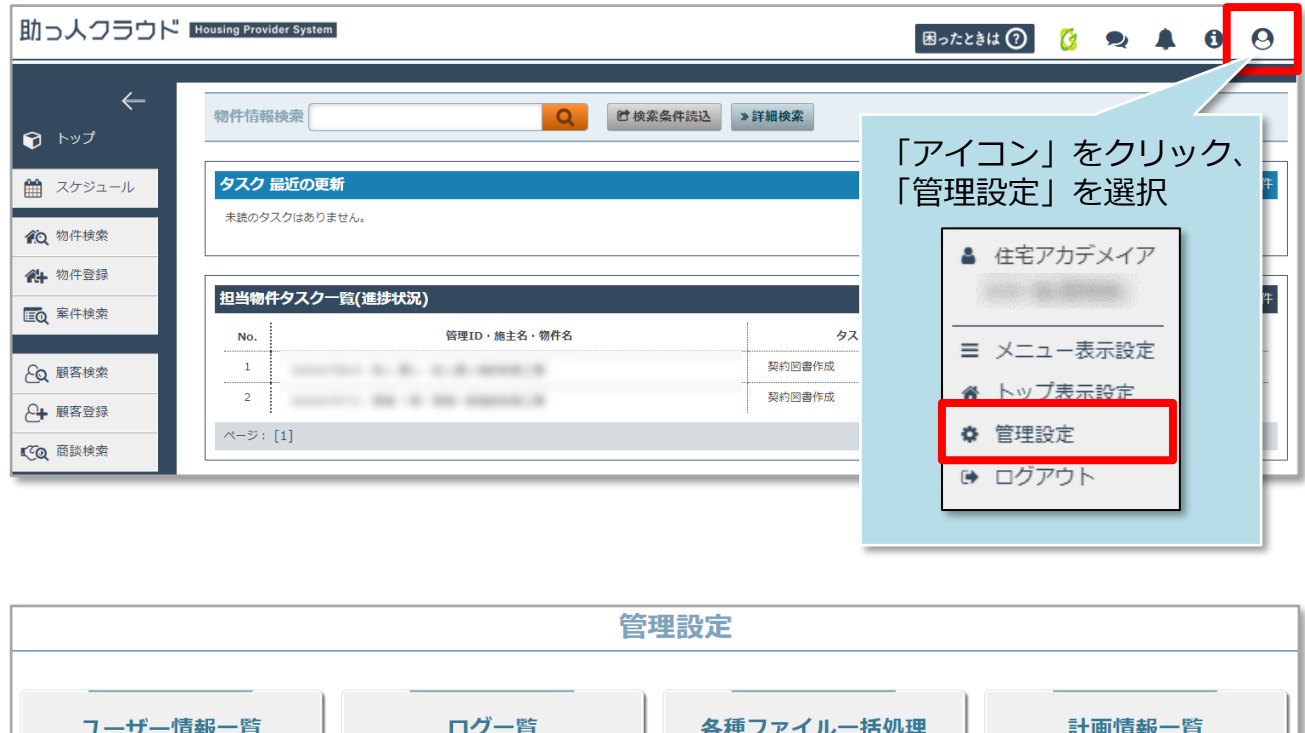

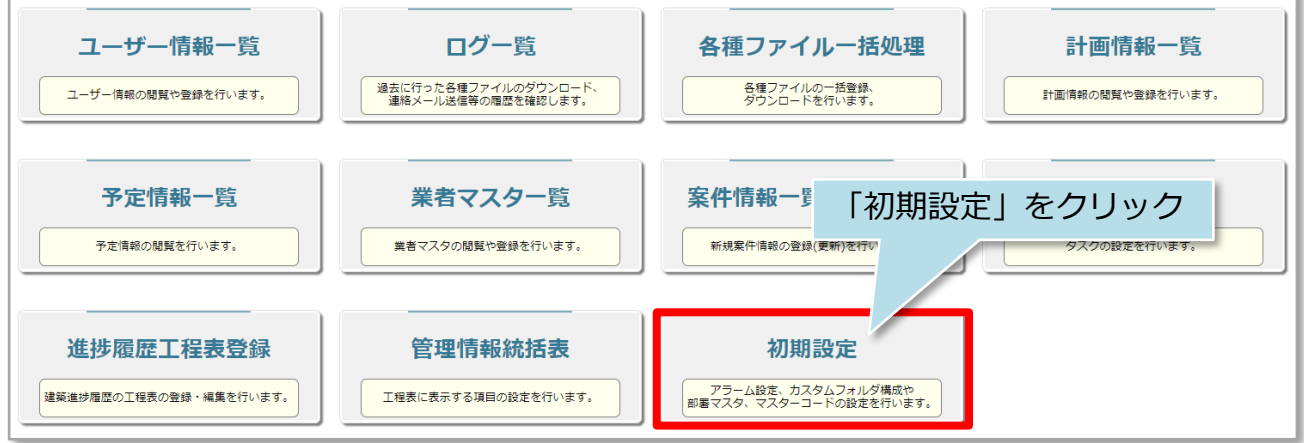

**MSJ GROUP ◆ 株式会社 ハウスジーメン** © House G-men Co., Ltd All Rights Reserved. Confidential 3

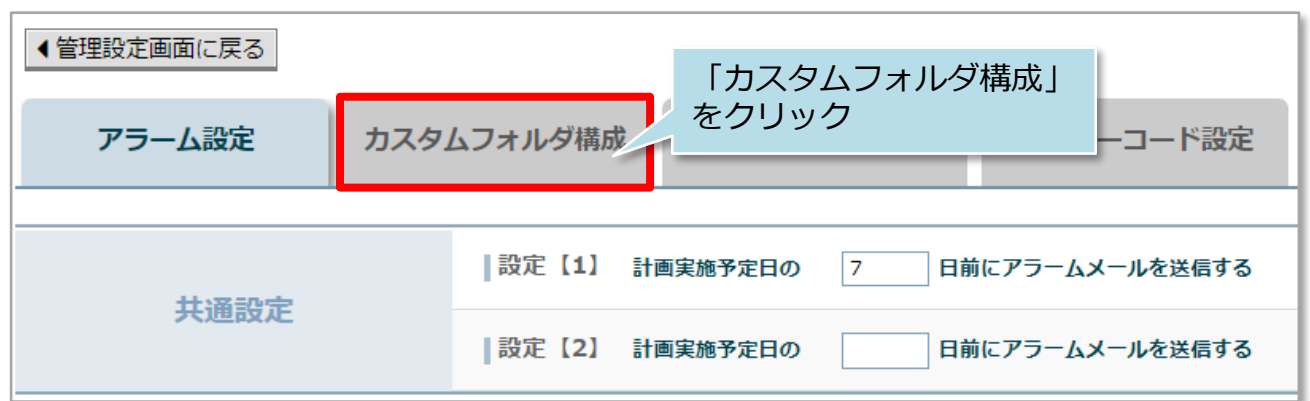

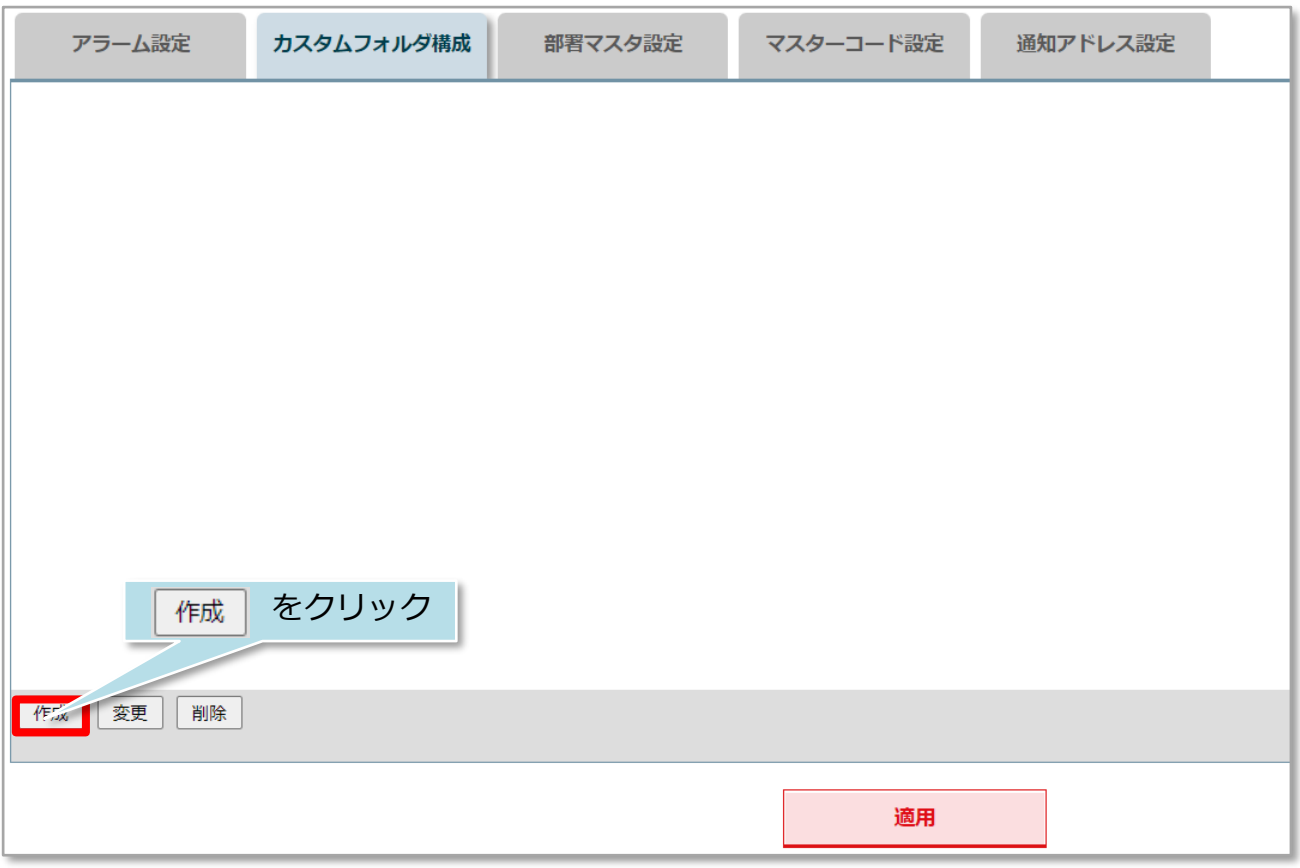

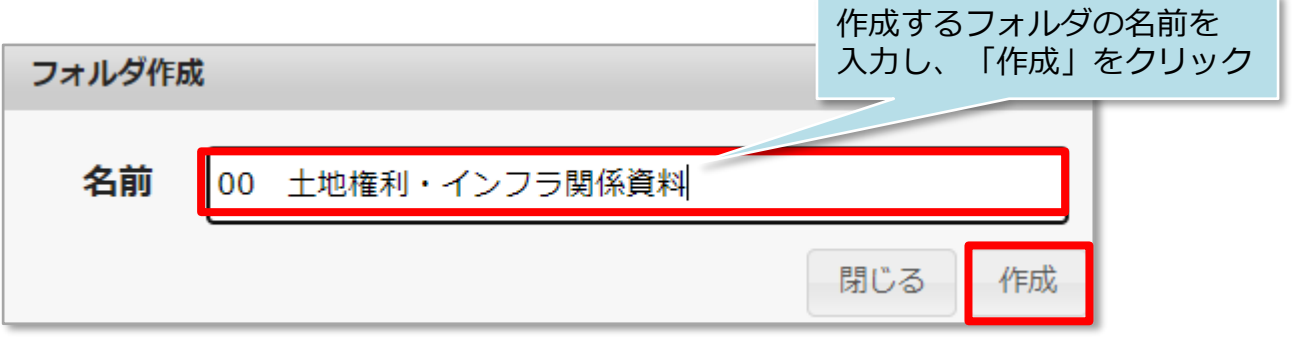

※フォルダ作成時は、フォルダの先頭に01、02とルビを振ると数字順にフォルダが 並ぶのでお勧めです。

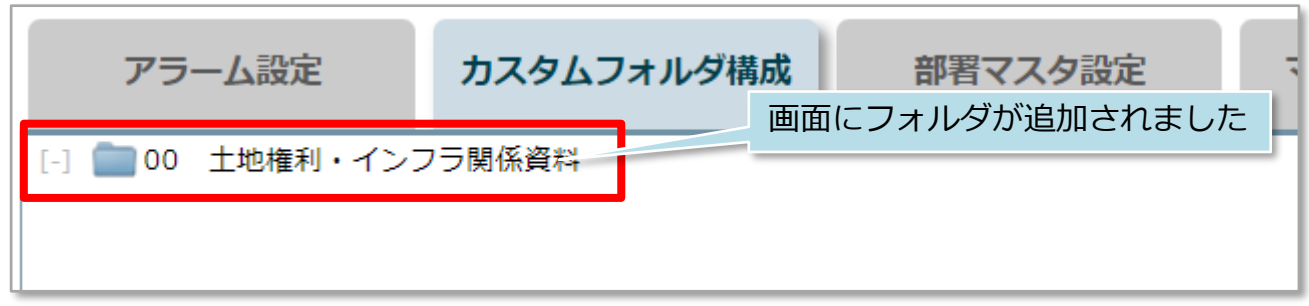

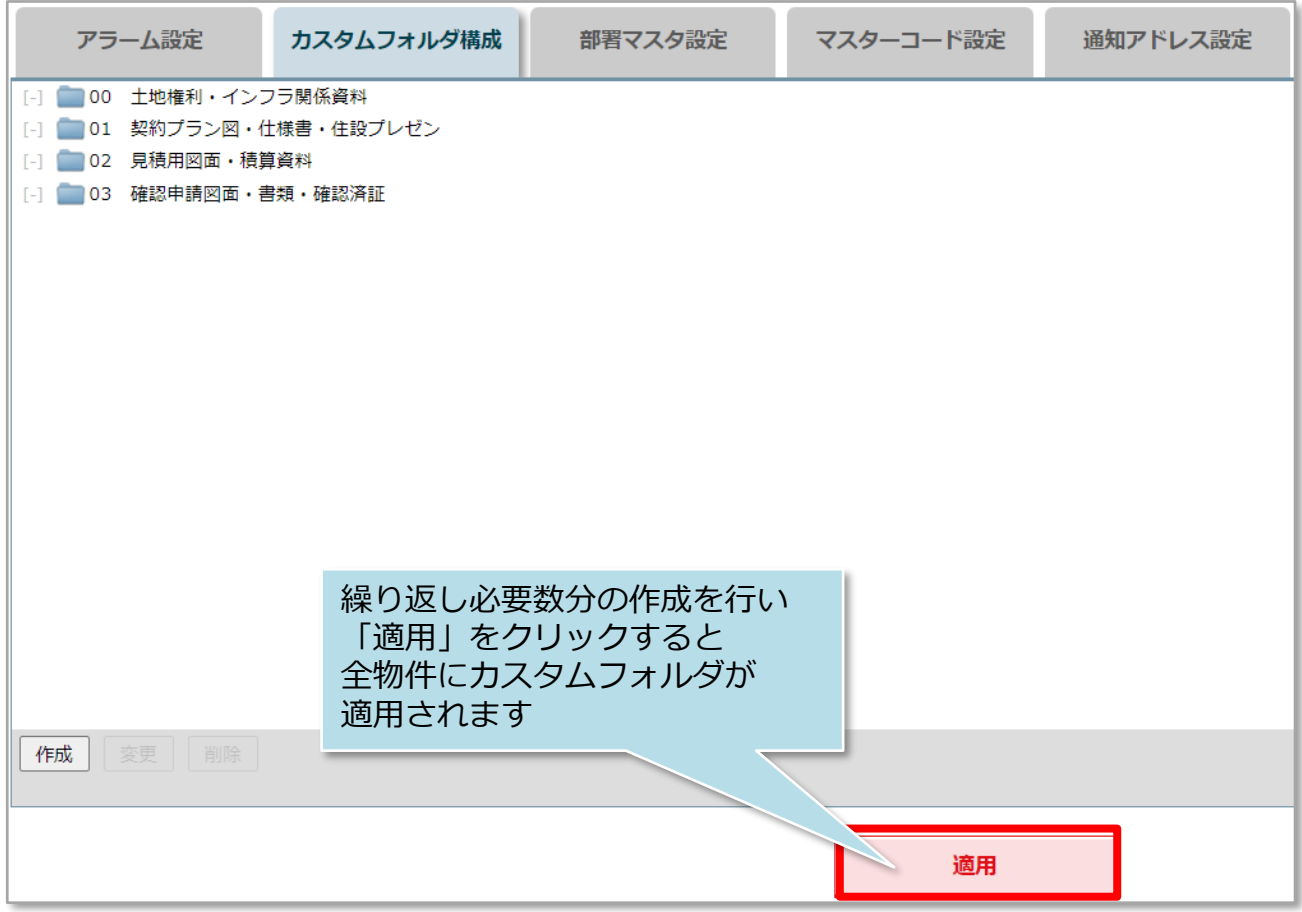

#### <参考>

作成したフォルダを選択して「作成」をクリックすると、サブフォルダを作れます。

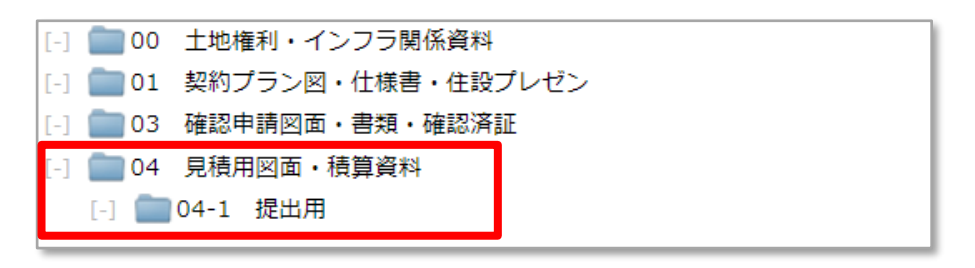

### <span id="page-6-0"></span>カスタムフォルダ一括削除

#### **カスタムフォルダの一括削除方法**

全物件に一括適用したフォルダの削除方法です。削除するフォルダにデータが入って いる物件は、削除を行ったとしても該当物件だけ、フォルダが残ります。 ユーザー権限が「管理者」「担当者フル」のユーザーのみ、操作が可能です。

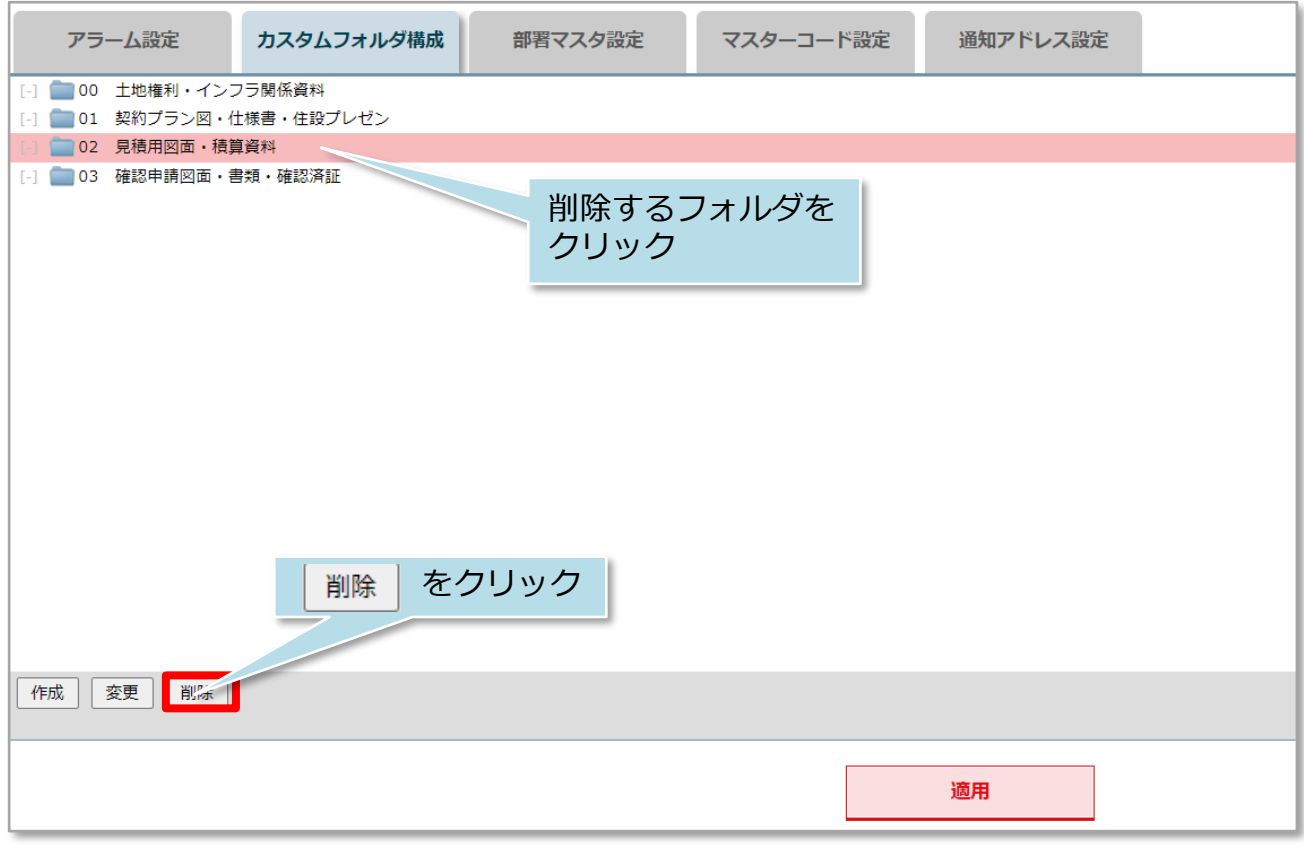

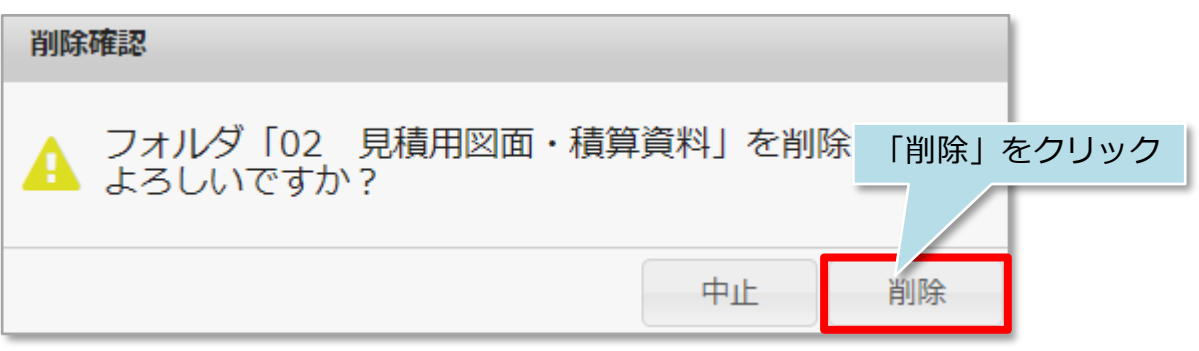

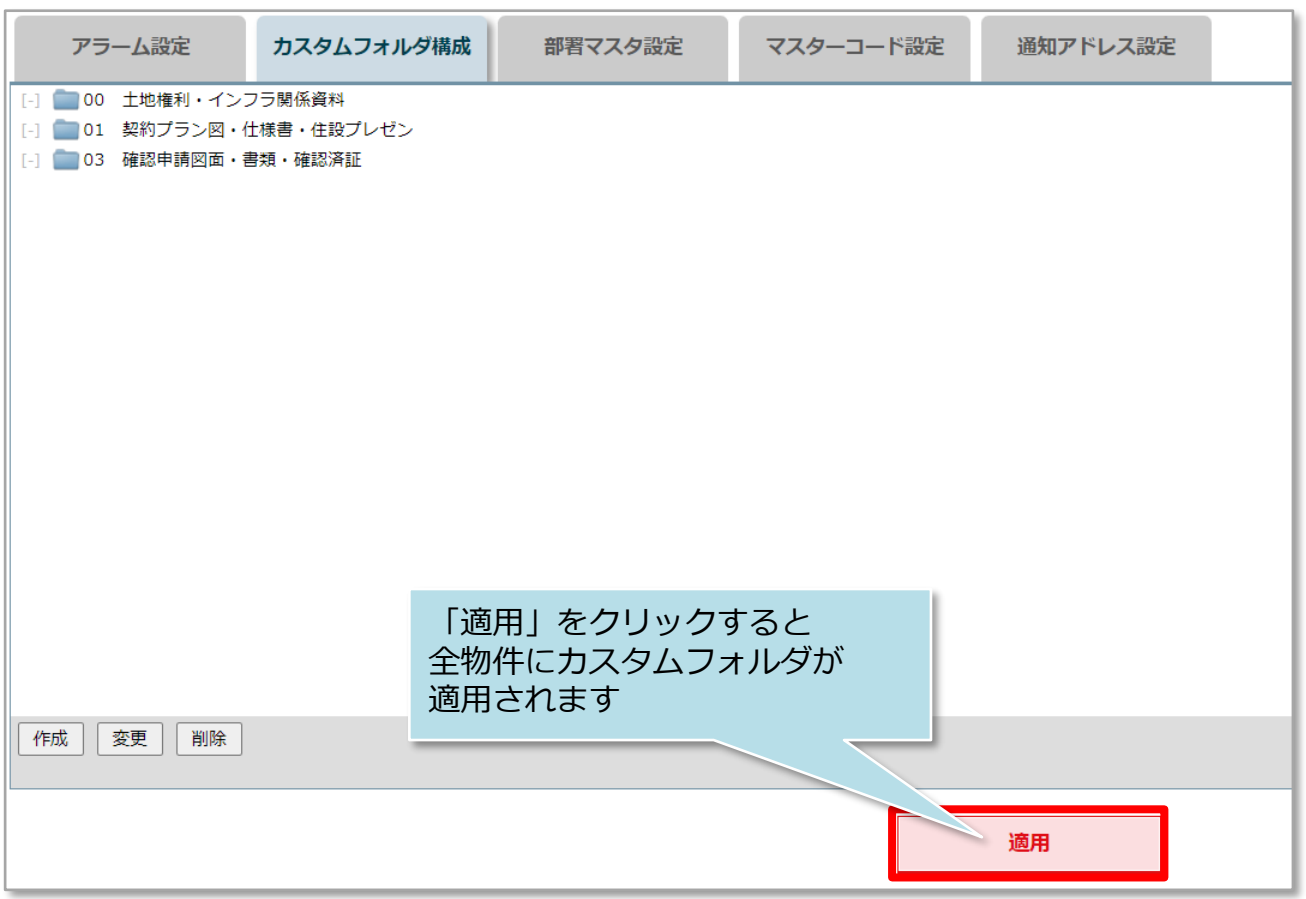

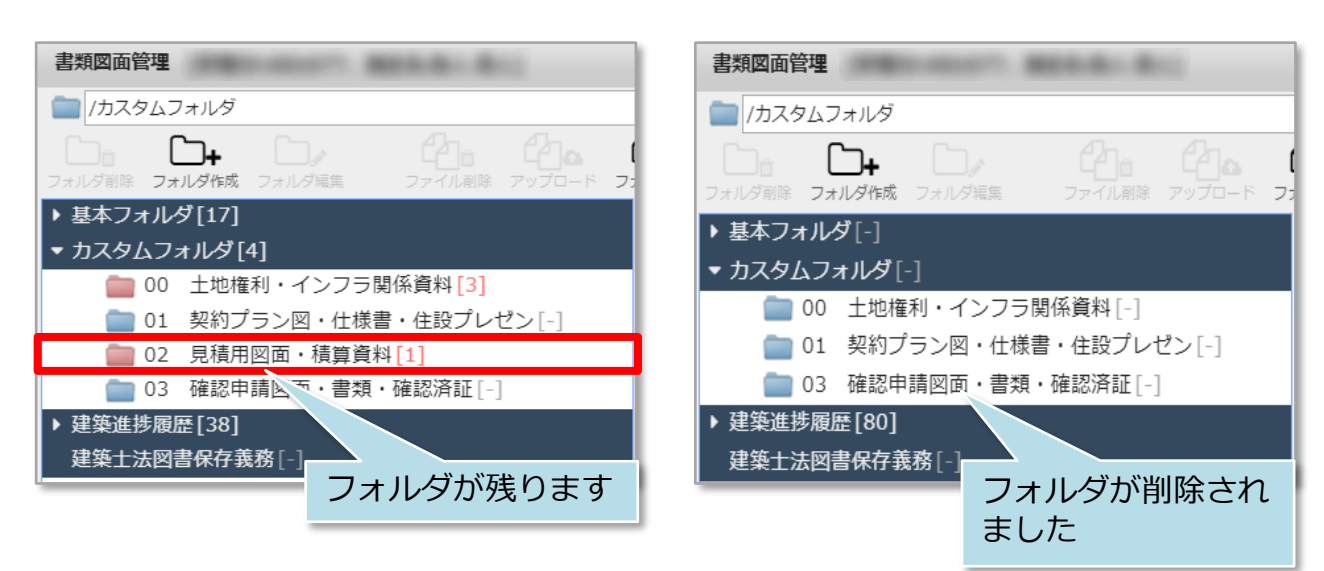

#### **データが入っている物件の場合 データが入っていない物件の場合**

**MSJ GROUP** <mark>◇</mark> 株式会社 ハウスジーメン © House G-men Co., Ltd All Rights Reserved. Confidential 7

### <span id="page-8-0"></span>カスタムフォルダ名一括変更

#### **カスタムフォルダ名の一括変更方法**

全物件に一括適用したフォルダ名の変更方法です。変更するフォルダにデータが入っ ている物件は、変更を行っても該当物件だけ、変更前のフォルダが残ります。 ユーザー権限が「管理者」「担当者フル」のユーザーのみ、操作が可能です。

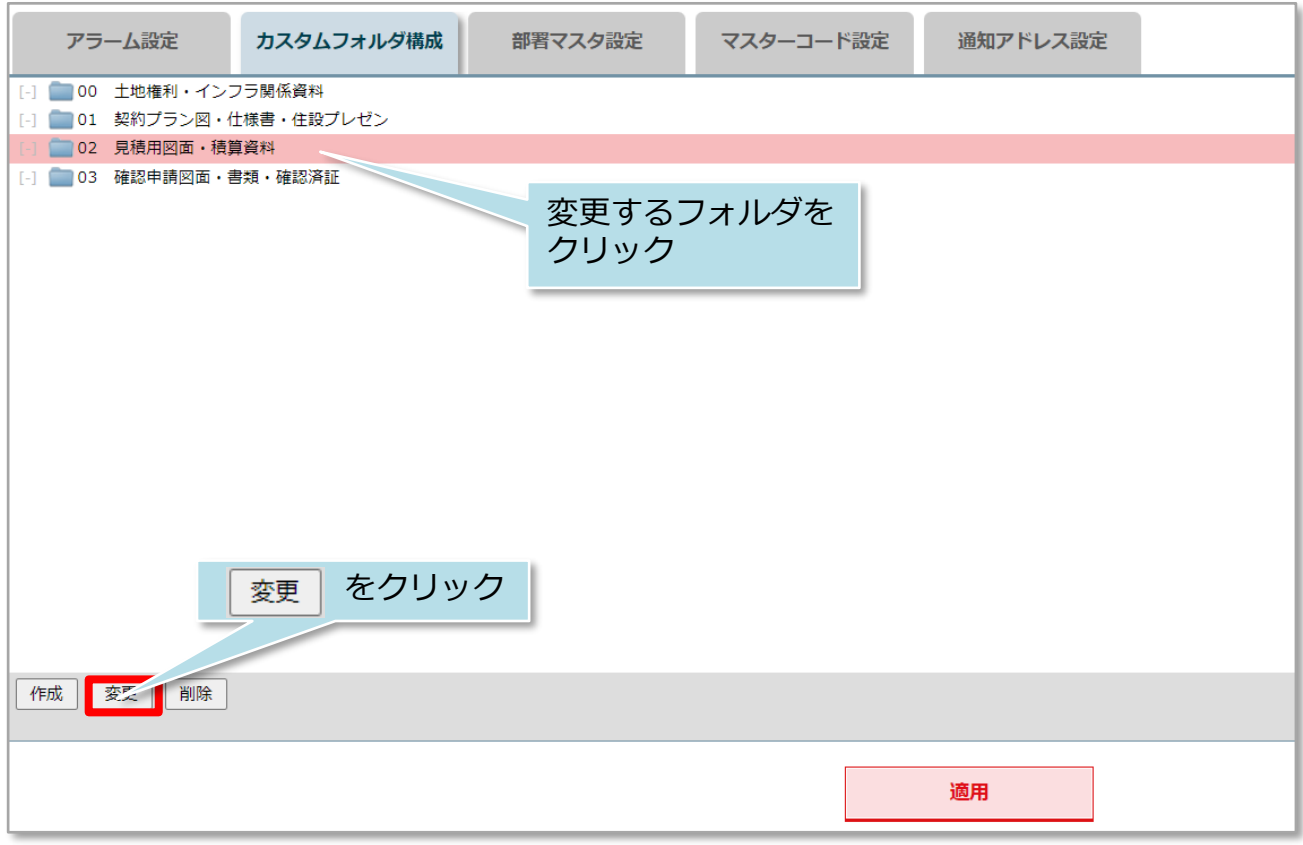

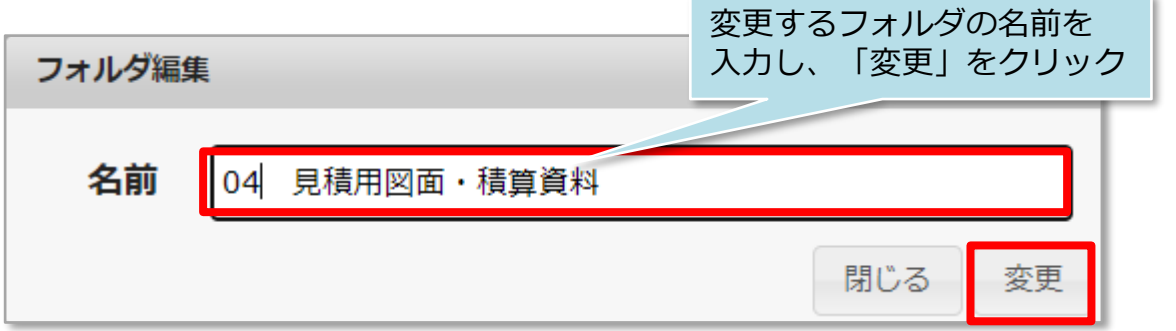

**MSJ GROUP ◆ 株式会社 ハウスジーメン** © House G-men Co., Ltd All Rights Reserved. Confidential 8

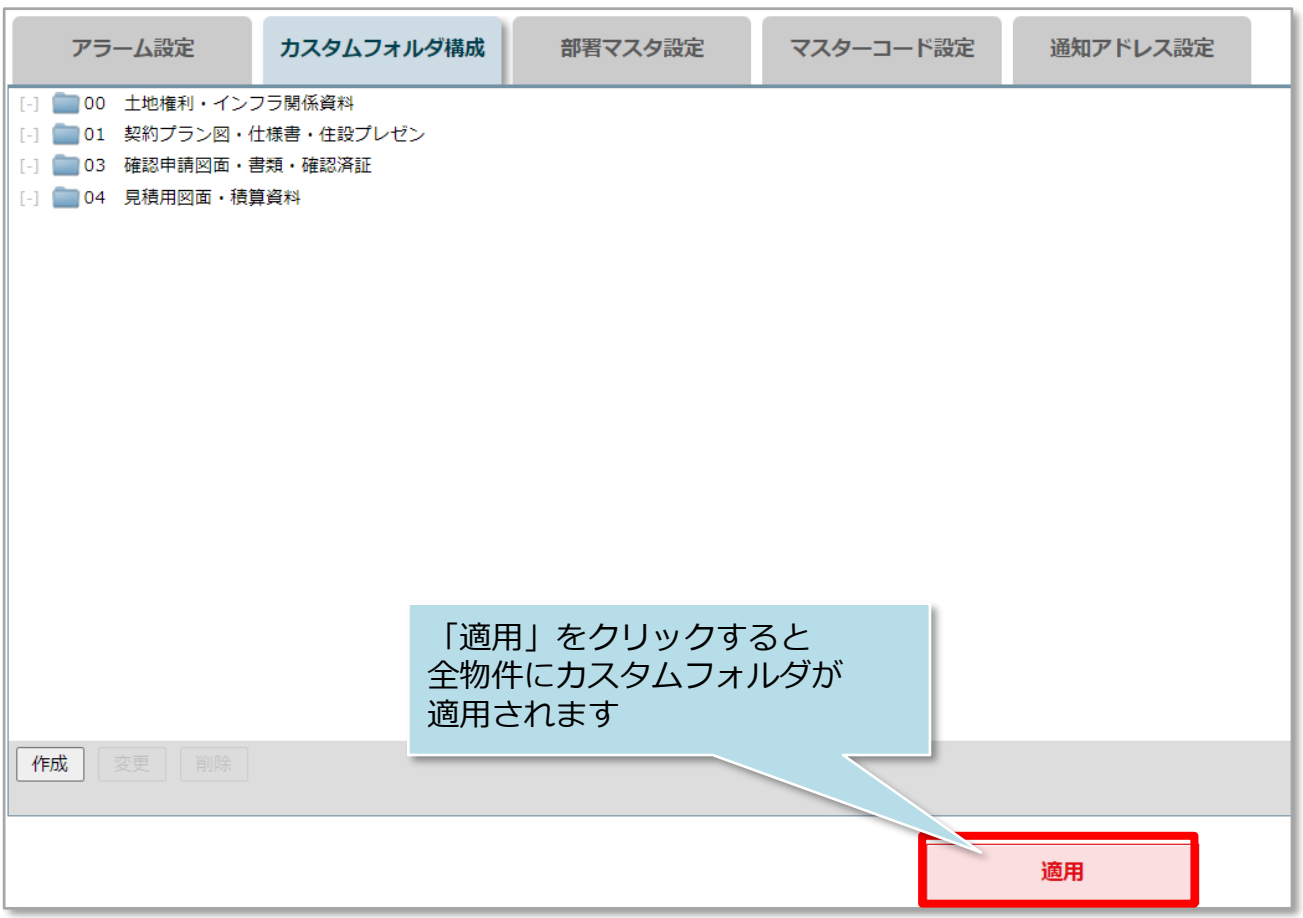

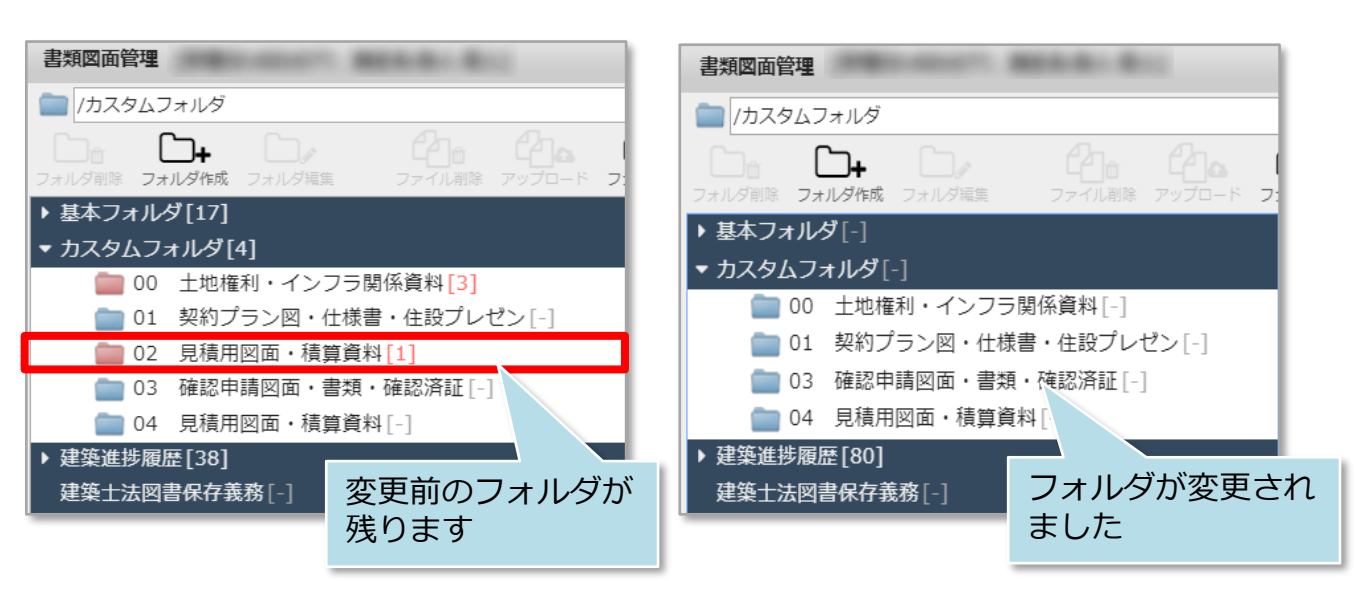

**データが入っている物件の場合 データが入っていない物件の場合**

# <span id="page-10-0"></span>カスタムフォルダ個別作成

### **カスタムフォルダの個別作成方法**

1物件データ毎に、カスタムフォルダを作成する方法になります。 ユーザー権限が「管理者」「担当者フル」のユーザーのみ、操作が可能です。

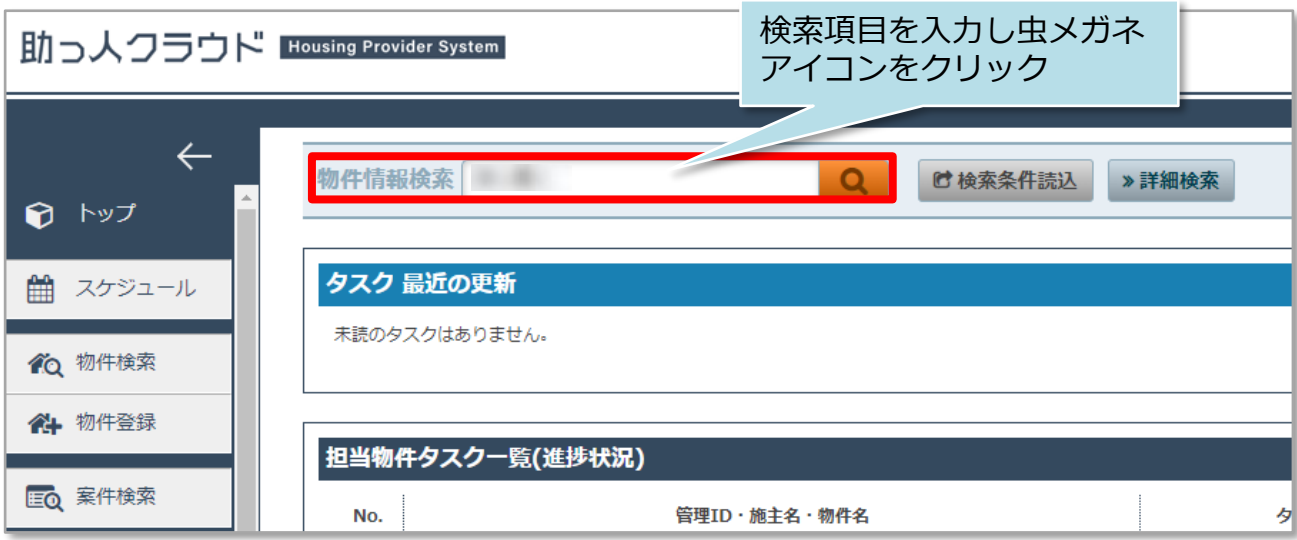

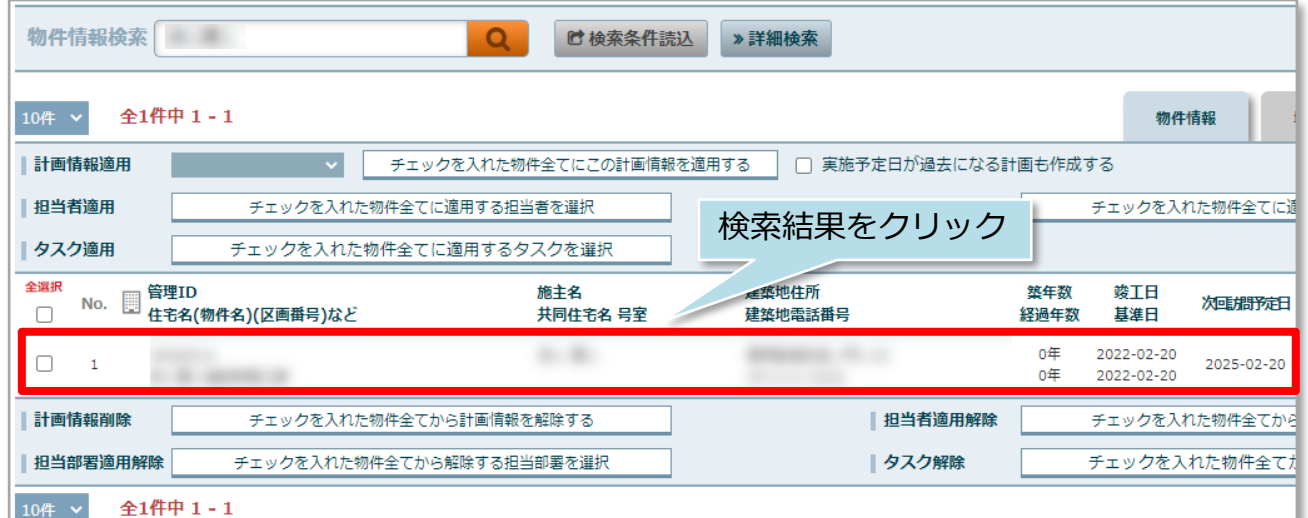

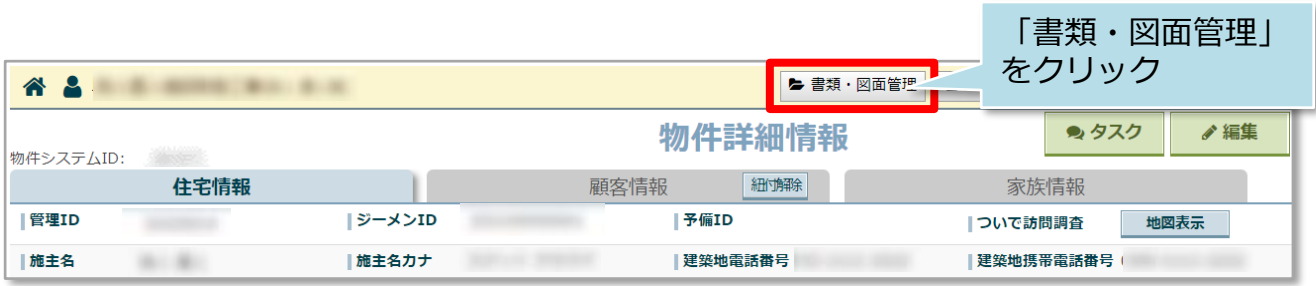

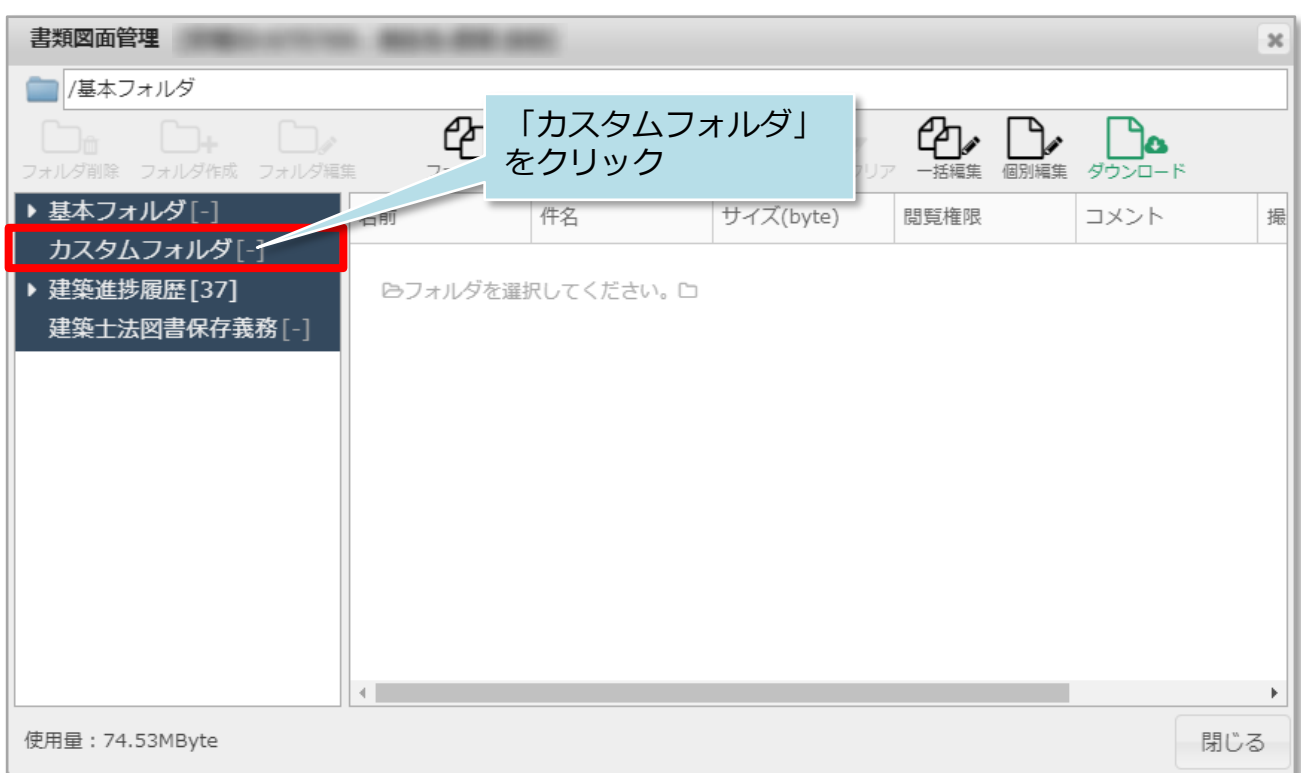

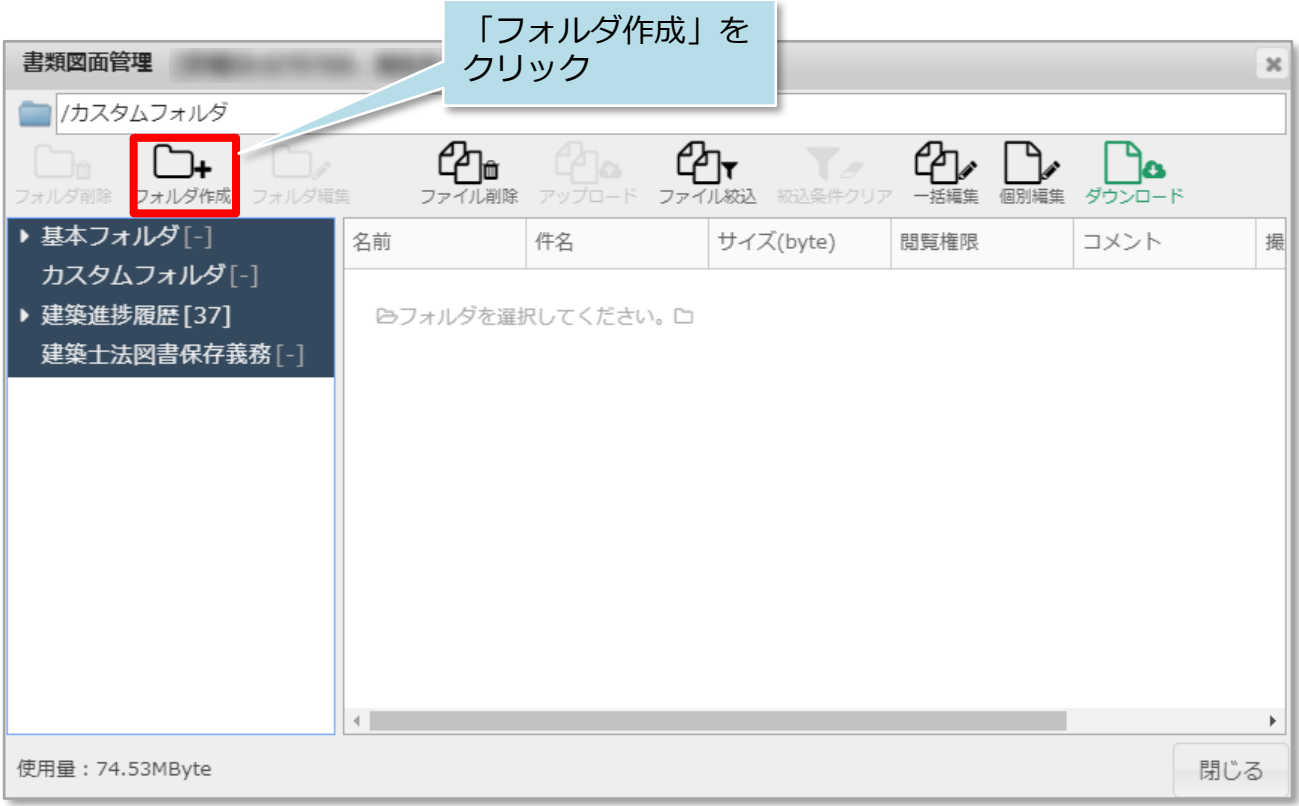

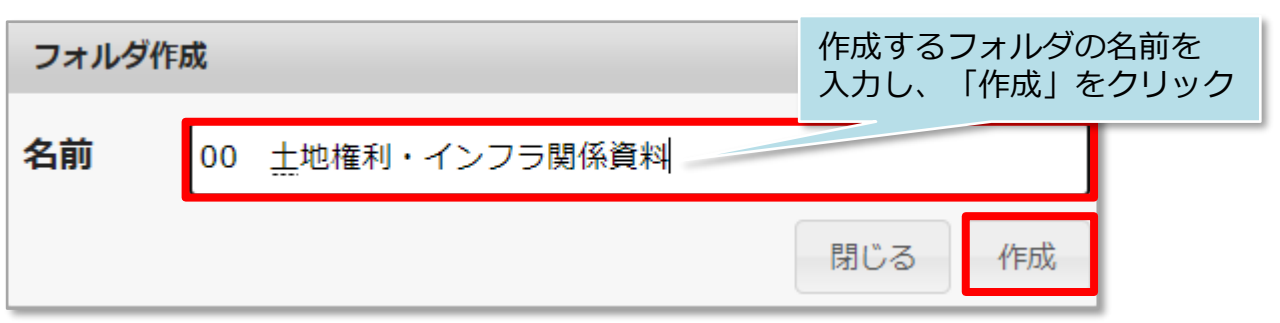

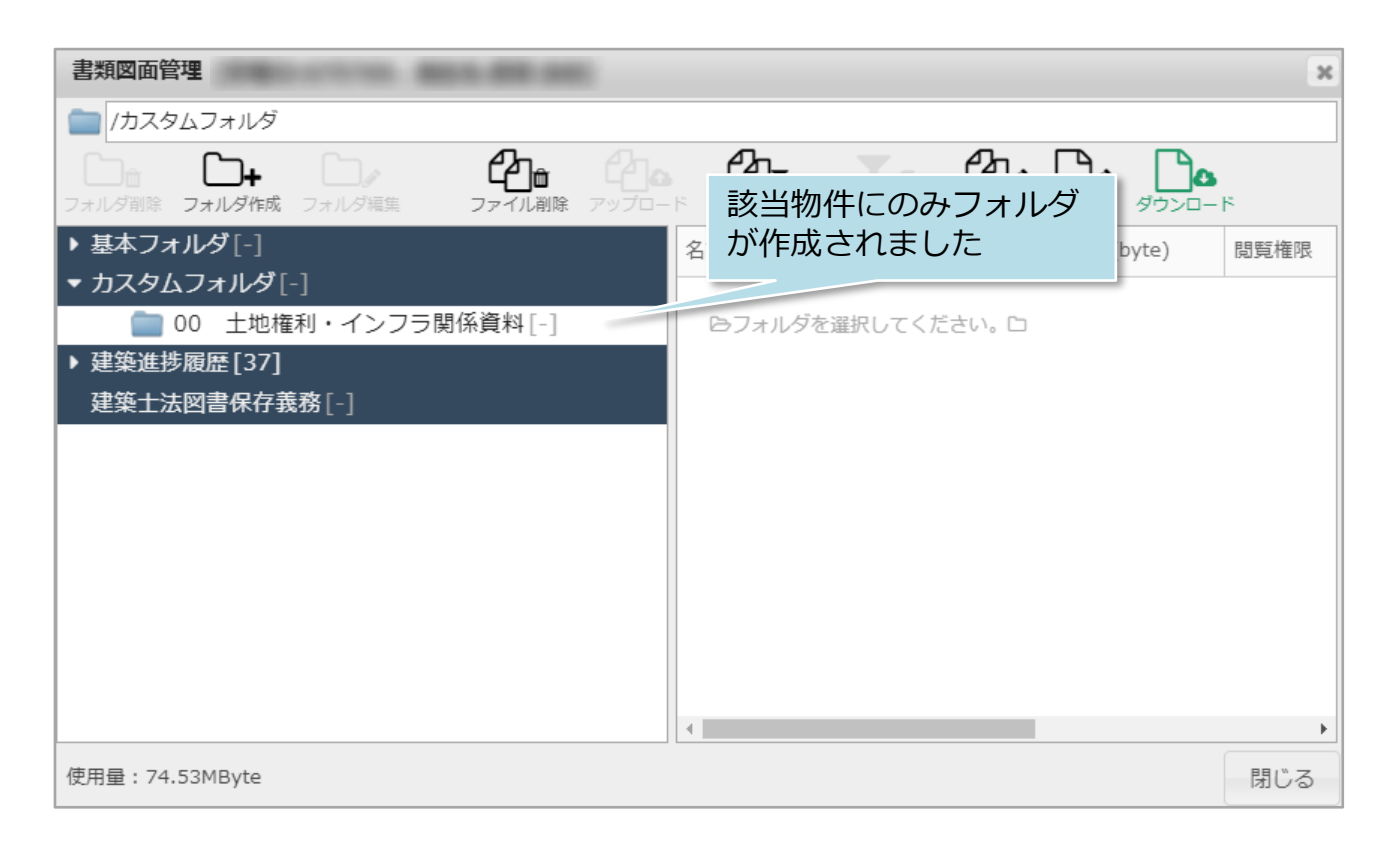

#### <参考>

作成したフォルダを選択して「フォルダ作成」をクリックすると、サブフォルダを 作れます。

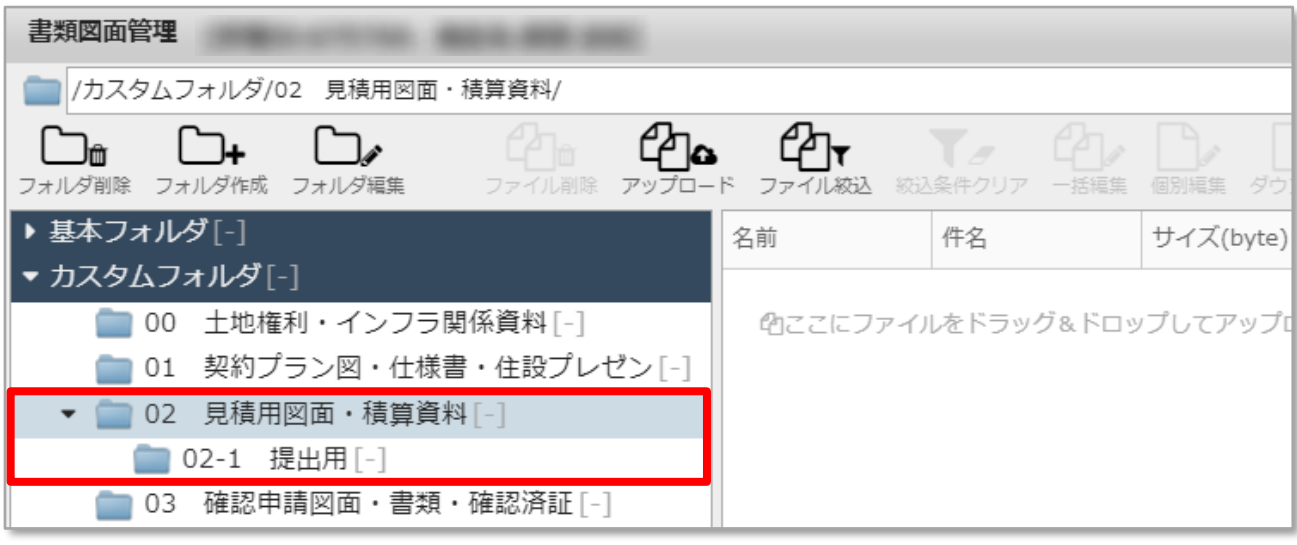

### <span id="page-13-0"></span>カスタムフォルダ個別削除

#### **カスタムフォルダの個別削除方法**

1物件データ毎に、カスタムフォルダを削除する方法になります。 ユーザー権限が「管理者」「担当者フル」のユーザーのみ、操作が可能です。

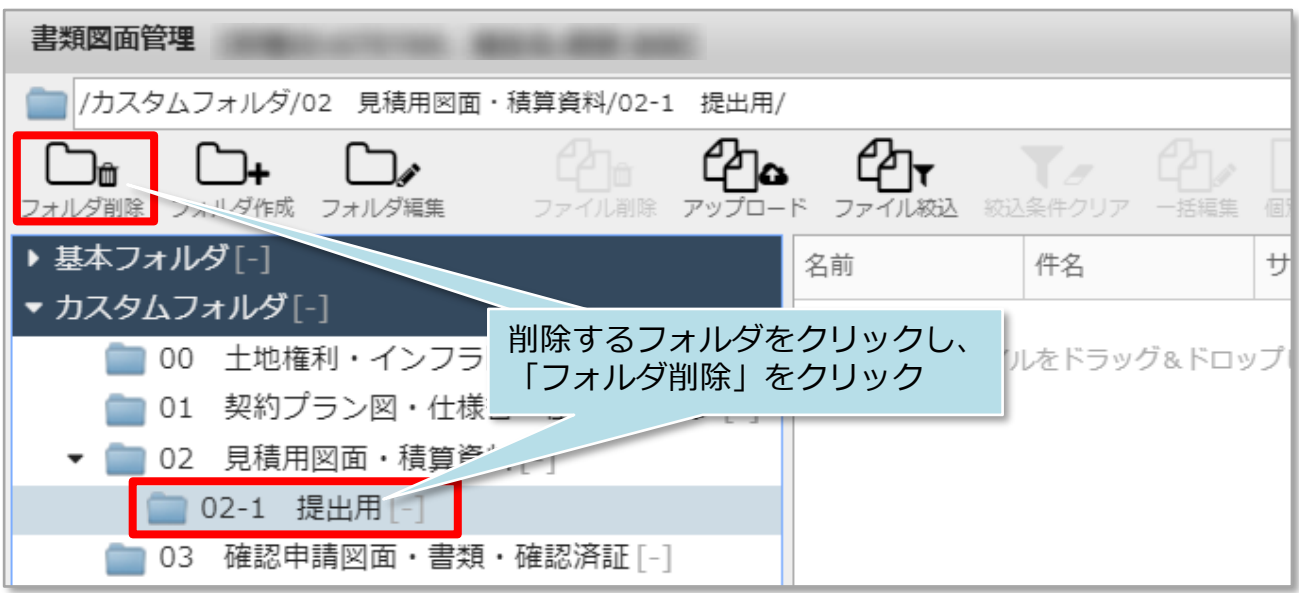

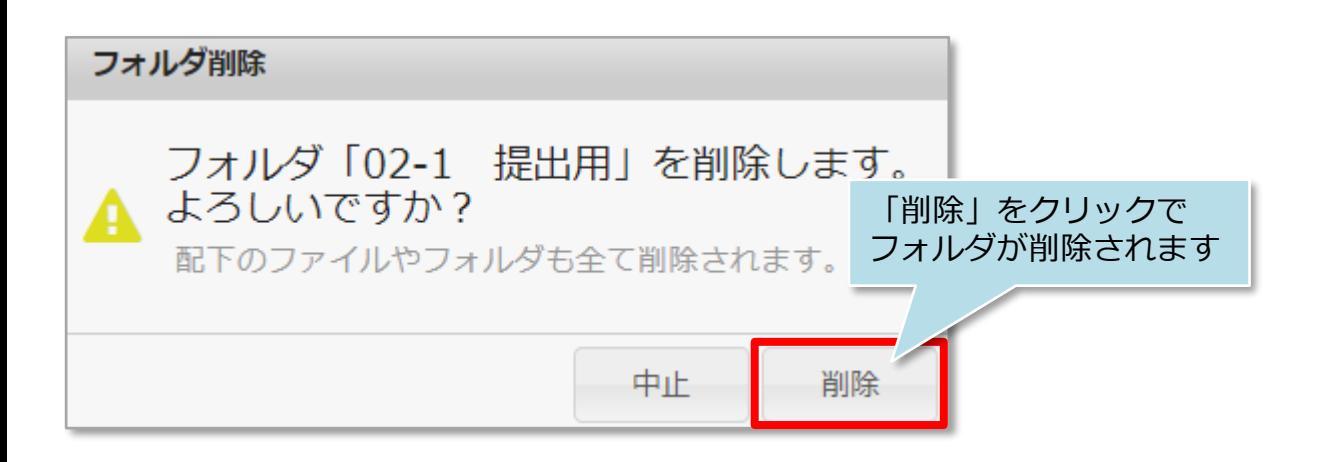

#### <注意>

フォルダ内にデータが入った状態でもフォルダ削除が可能です。削除する前に フォルダ内のデータを確認のうえ、行ってください。

# <span id="page-14-0"></span>カスタムフォルダ名個別変更

### **カスタムフォルダ名の個別変更方法**

**MSJ GROUP** 

1物件データ毎に、カスタムフォルダ名を変更する方法になります。 ユーザー権限が「管理者」「担当者フル」のユーザーのみ、操作が可能です。

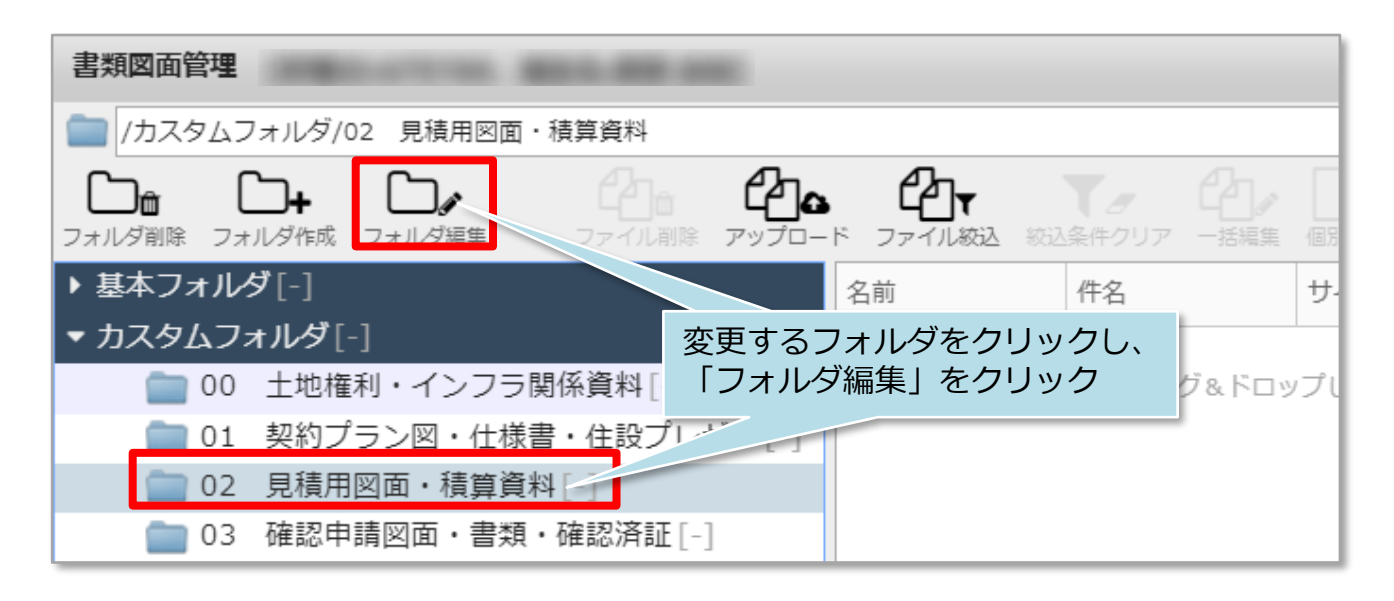

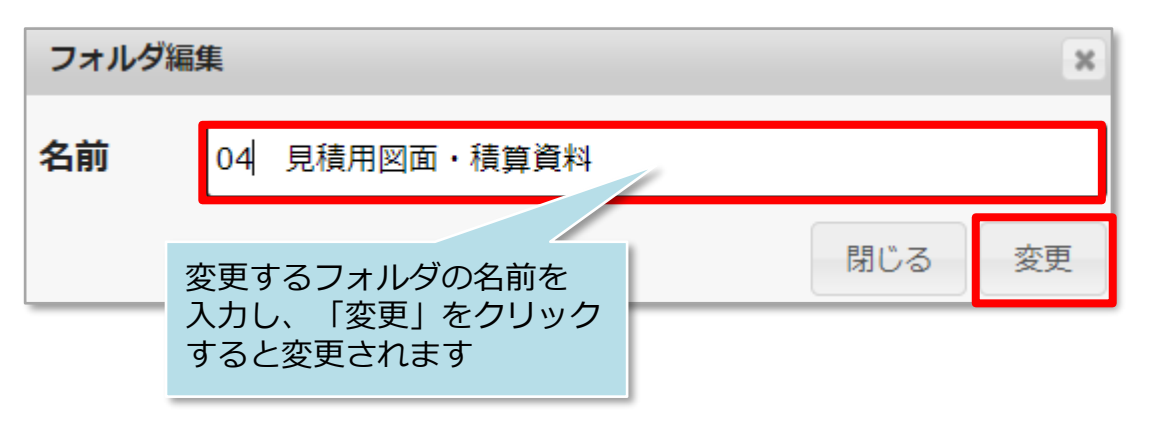

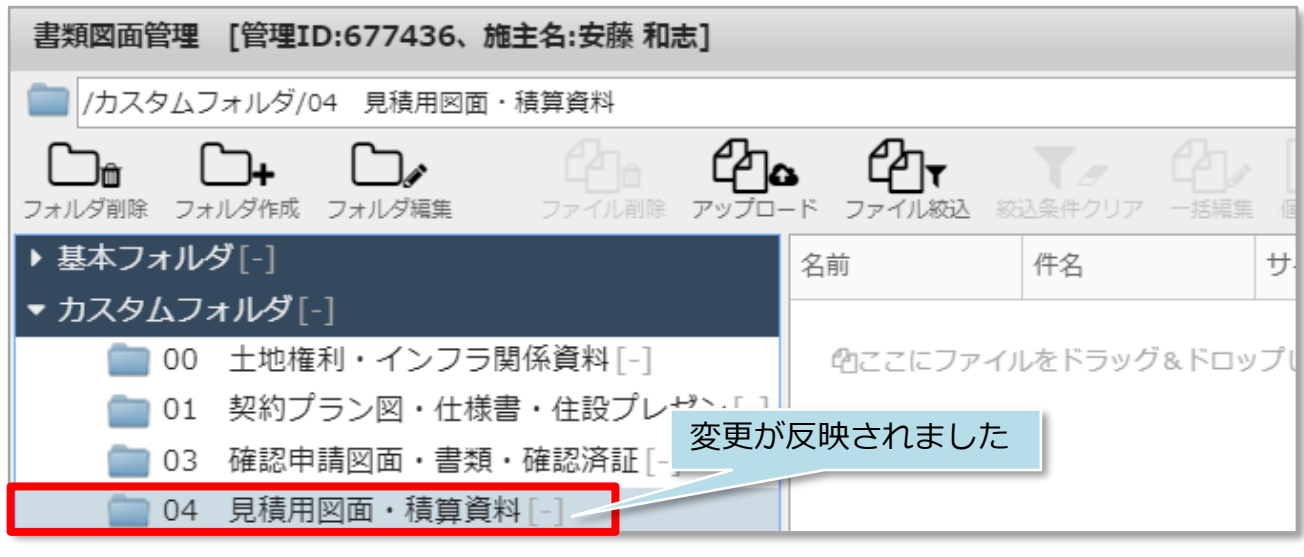